# **Mettre en ligne un document**

**Objectifs :** Mettre en ligne un document dans un cours.

**Pré-requis :** Avoir le rôle enseignant sur une page de cours.

### $(1)$  Qu'est-ce que la ressource « fichier » ?

Le module **fichier** permet à l'enseignant de fournir un document comme ressource d'apprentissage dans un cours.

### Ajouter une ressource « fichier »

Sur votre page de cours, cliquez sur le bouton « Activer le mode édition » en haut de la page.

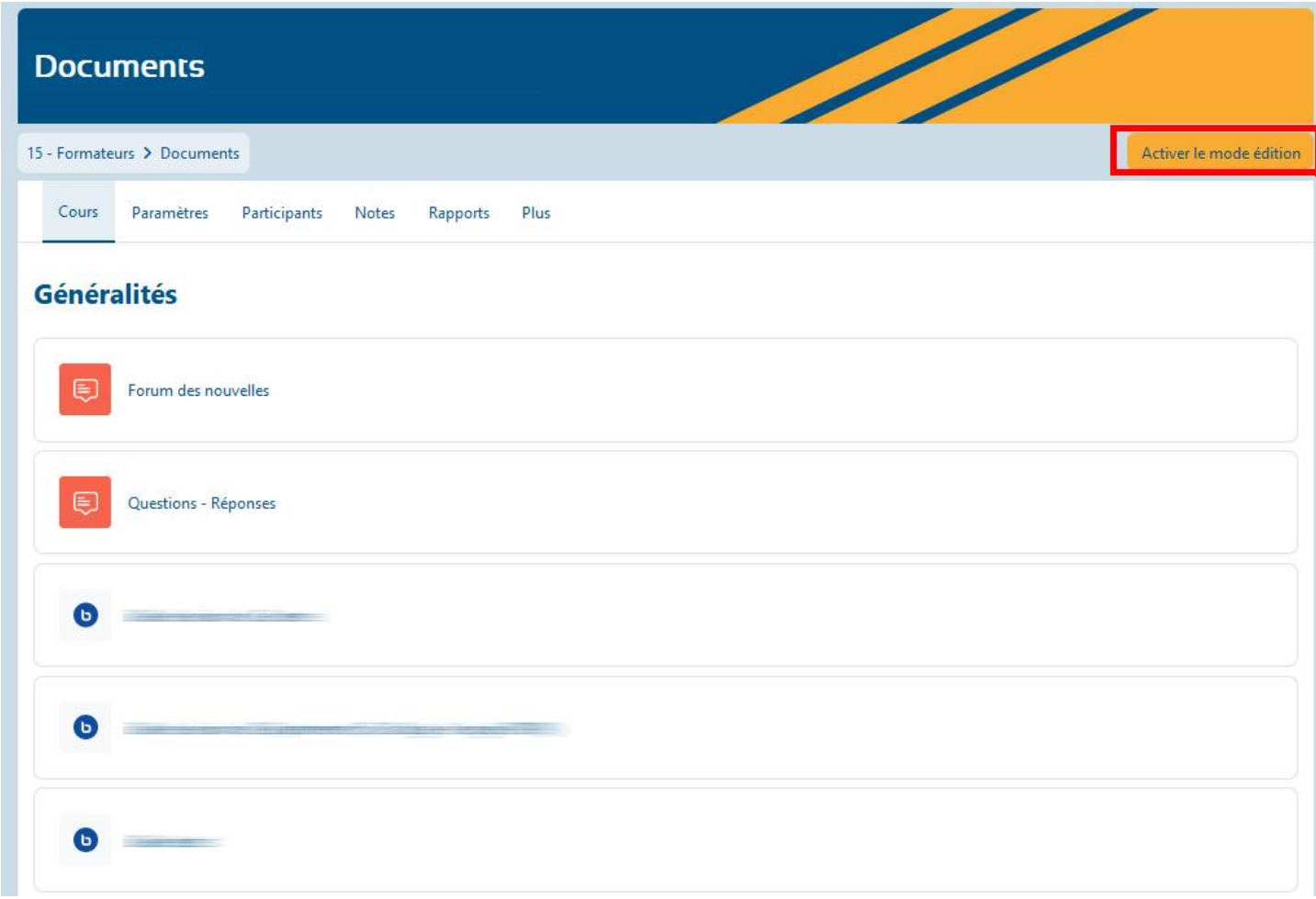

Placez-vous dans la section où vous souhaitez ajouter votre document et cliquez sur le bouton « **Ajouter une activité ou ressource** ».

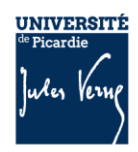

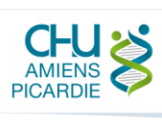

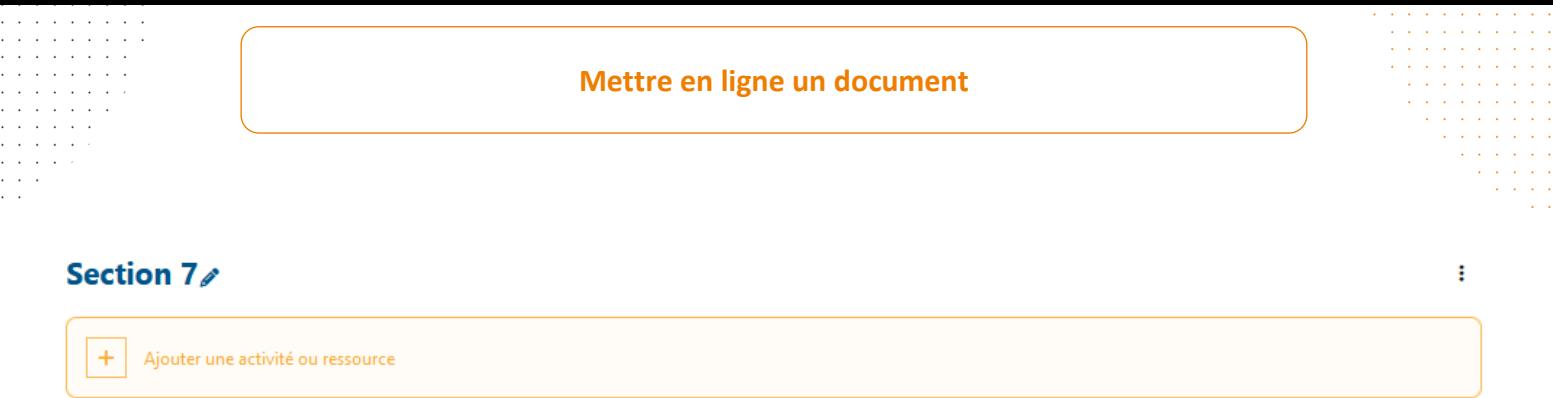

Dans la liste affichée, sélectionnez l'élément qui s'intitule « **Fichier** ».

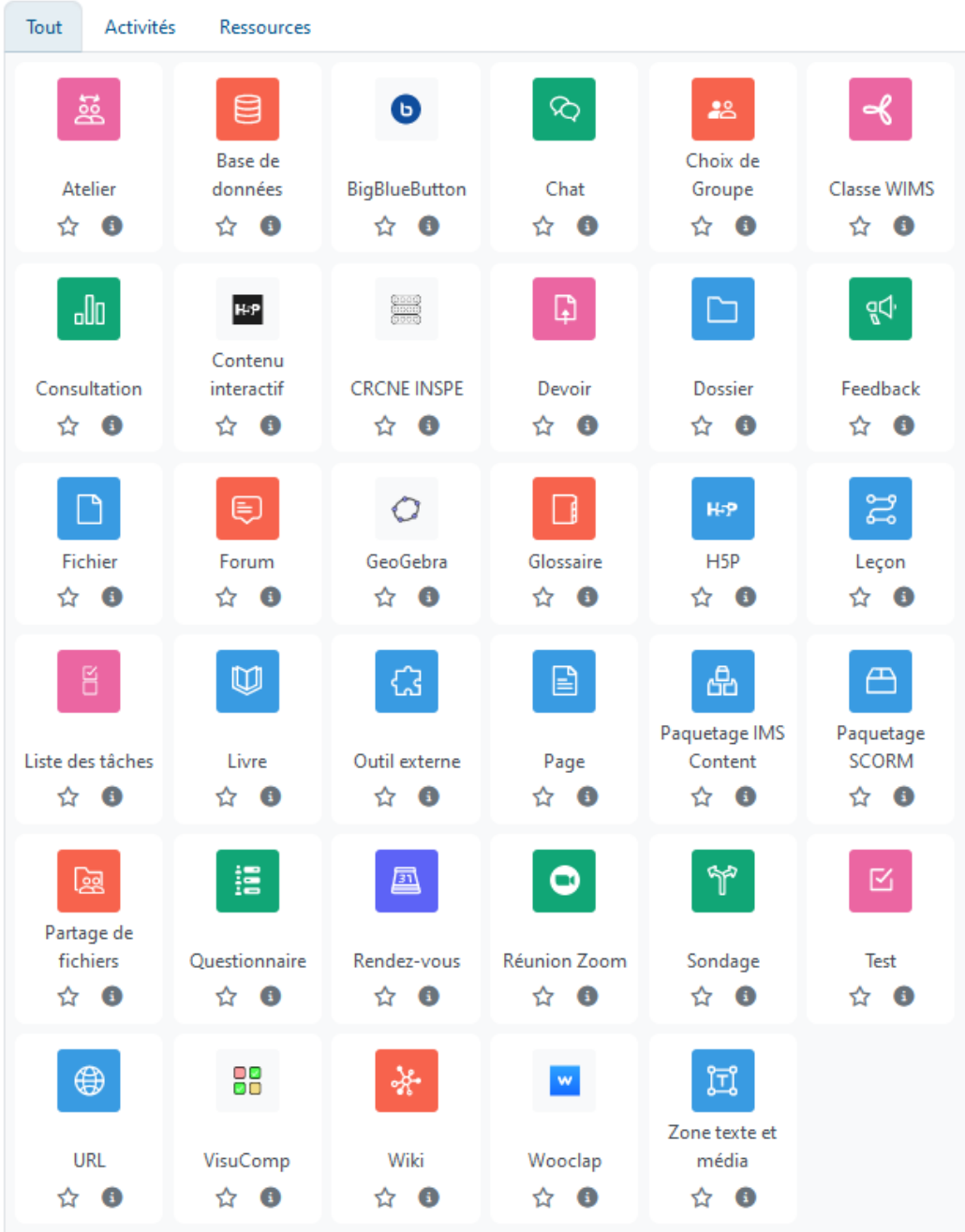

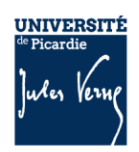

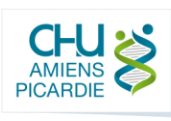

**Anstitut national<br>
supérieur du professorat<br>
et de l'éducation<br>
Académie d'Amiens<br>
Hauts-de-France INS** 

## 3 Paramétrer la ressource « fichier »

Sur cette interface, vous retrouvez plusieurs onglets que vous pouvez plier et déplier pour modifier les paramètres du fichier

### **D Ajout Fichier o**

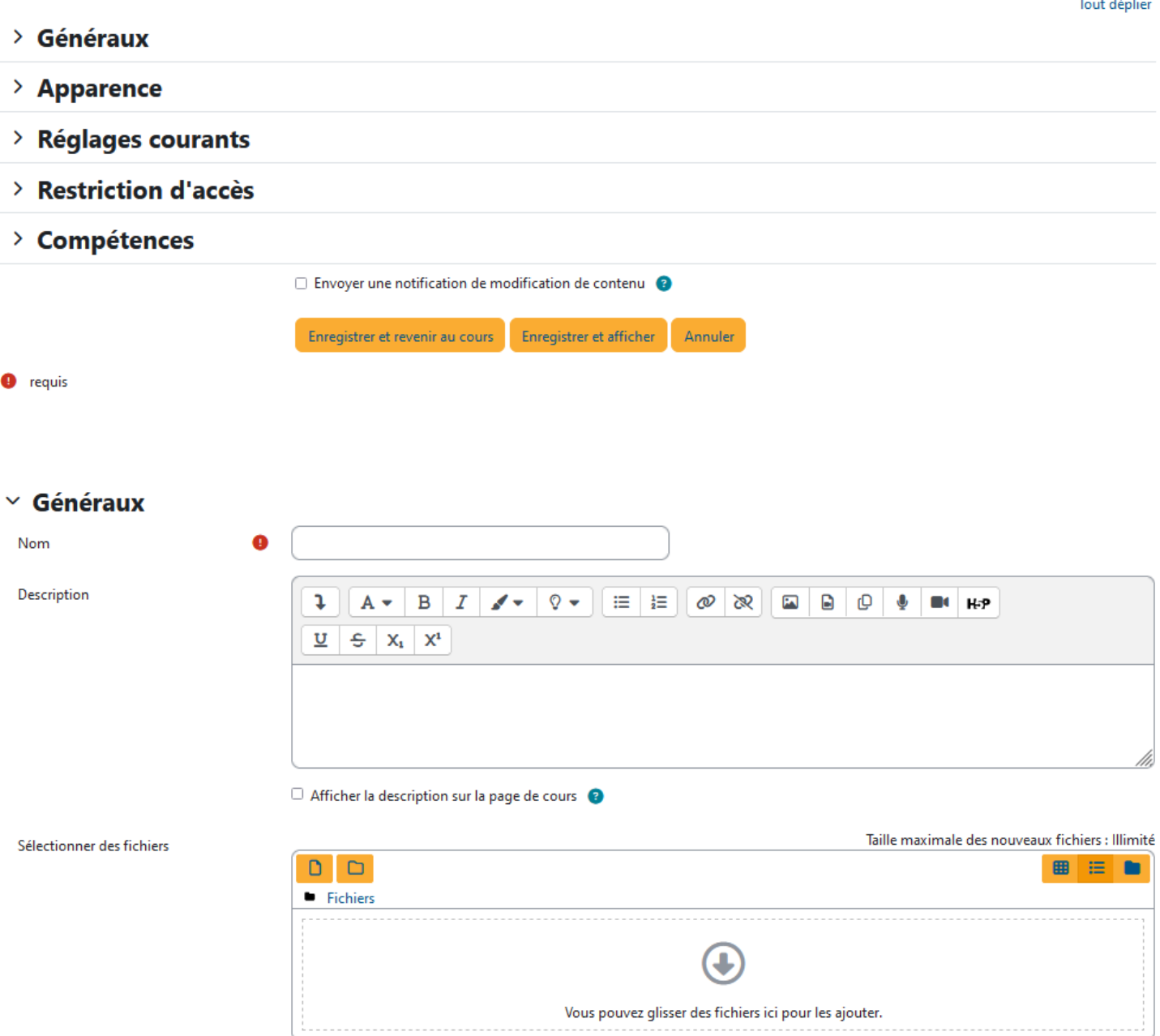

Dans le champ « **Nom** », vous devez définir un nom pour votre document. En effet, ce n'est pas le nom de votre fichier qui apparaît dans votre espace de cours, mais le nom que vous choisissez ici.

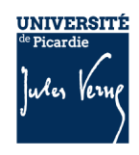

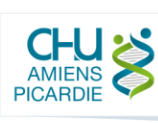

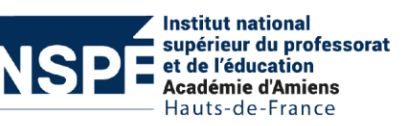

Dans le champ « **Description** », vous pouvez ajouter la description de votre document.

**Afficher la description sur la page de cours** : Si vous cochez la case, la description apparaîtra alors directement dans le cours, sous le nom du document.

**Sélectionner des fichiers** : Vous pouvez directement glisser des fichiers depuis une autre fenêtre dans ce cadre afin de les insérer dans votre espace de cours, ou cliquer sur l'une des deux icônes du haut du cadre.

L'icône  $\Box$  vous permet de créer un dossier dans votre espace de cours, afin d'y regrouper plusieurs documents.

En cliquant sur l'icône  $\Box$ , vous ouvrez la fenêtre « **Sélecteur de fichiers** » suivante :

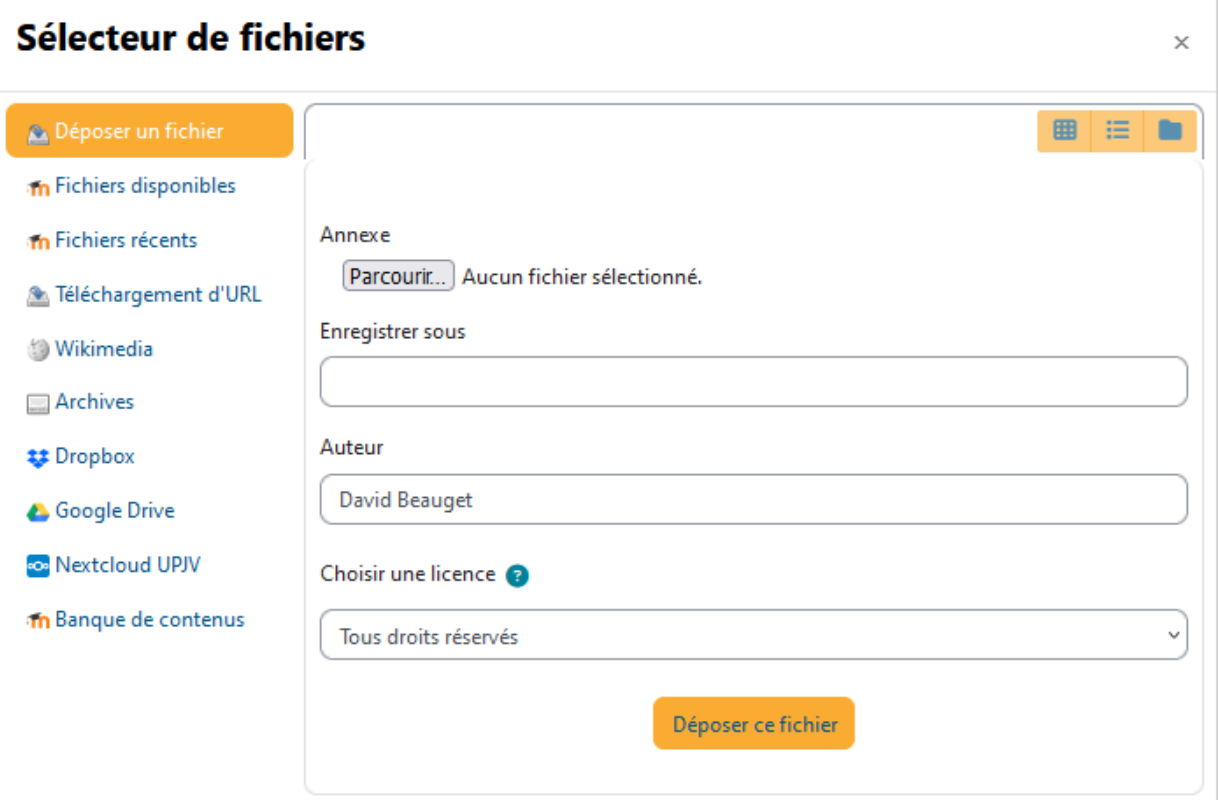

**Déposer un fichier :** Vous permet de retrouver et insérer les documents présents sur votre disque dur, en cliquant sur le bouton « **Parcourir** ».

Après avoir sélectionné votre document, cliquer sur le bouton « **Déposer ce fichier** », et patienter pendant l'envoi.

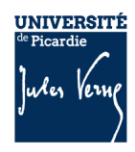

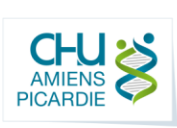

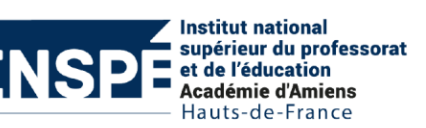

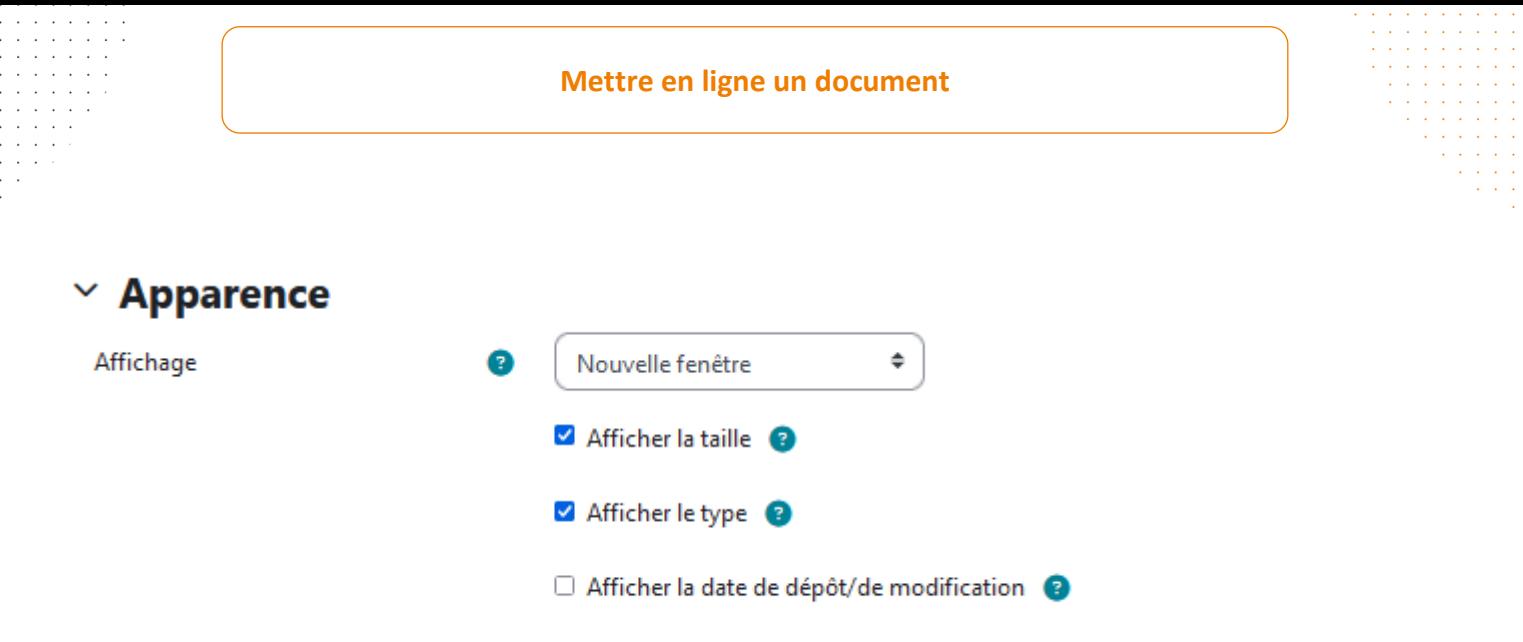

### Afficher plus...

Ici vous pouvez choisir la façon dont s'ouvrira votre document (nouvelle fenêtre, nouvel onglet, forcer le téléchargement, etc…), et choisir les informations connexes à afficher (taille et type du document).

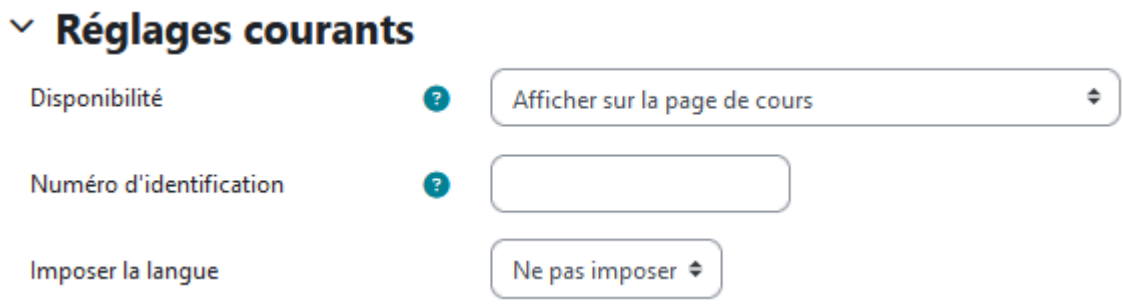

Dans cet onglet, il est possible de cacher l'activité sur la page de cours.

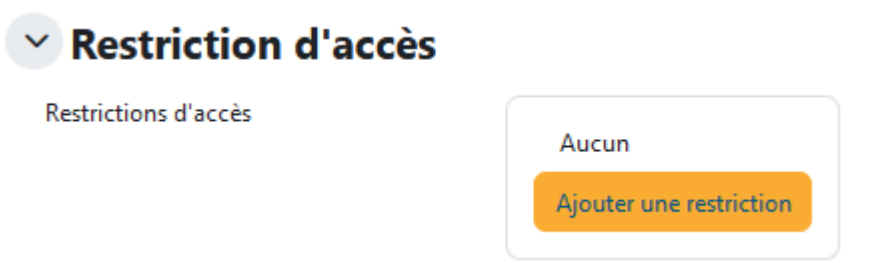

Il est ici possible de définir des restrictions d'accès en fonction de la date, du groupe ou du profil utilisateur.

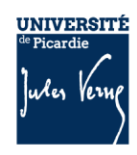

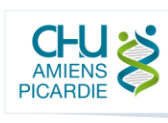

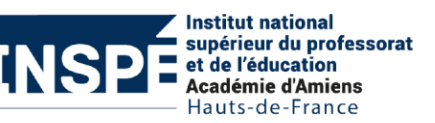

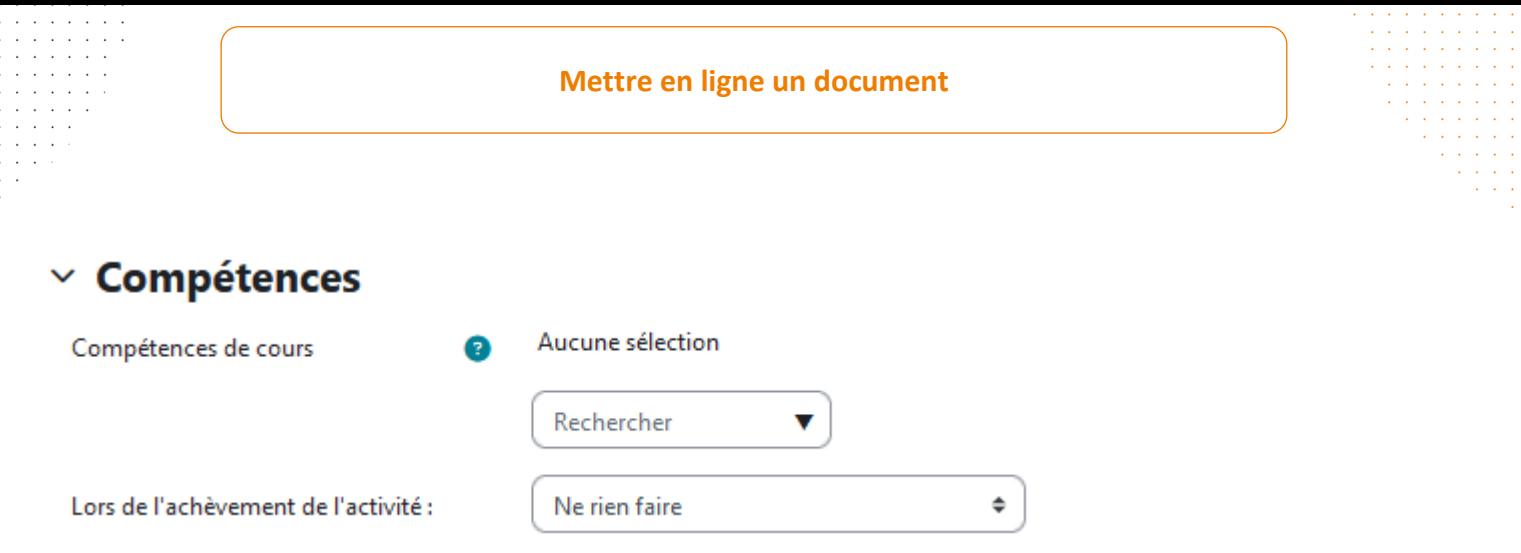

Il est possible dans cette zone de configurer la validation automatique d'une compétence (à condition d'avoir préalablement lié un référentiel de compétences à votre cours) à la suite de la consultation du document.

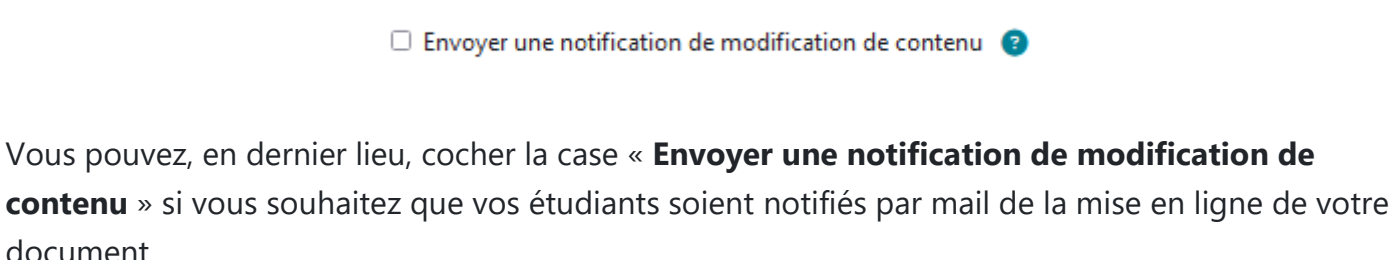

Enfin, cliquez tout en bas sur « **Enregistrer et revenir au cours** » afin de finaliser la mise en ligne de votre document.

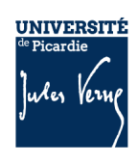

document.

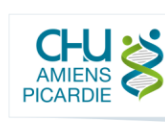

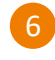